## **Farbtopf: Teil 2**

Bist du bereit, ein paar Extras zu deiner App hinzuzufügen? Wie wär's, z.B. die Grösse der Punkte zu verändern oder das Hintergrundbild gegen ein eigenes auszuwechseln, das du selbst gemacht hast? Gehen wir Schritt nach Schritt:

Speichere deine App «FarbtopfTeil1» als neues Projekt «FarbtopfTeil2». Unter dem Menu: > Projects > Save project as

Füge die folgenden Komponenten im Designer‐Fenster ein, und passe gemäss der unteren Tabelle die Namen und Eigenschaften an.

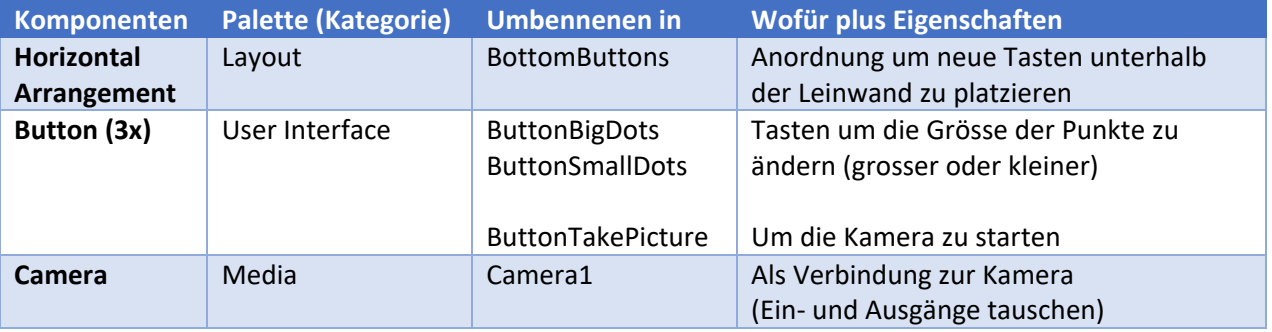

Jetzt müssen wir die entsprechenden Aktionen im Blocks‐Fenster programmieren.

1. Wir brauchen eine Variable als Zwischenspeicher. Eine Variable ist wie eine Schublade mit einer Etikette drauf (*Variablen‐Name*), und einem Zettel drin, auf dem ein Wert aufgeschrieben ist (*Variablen‐Wert*). Den nötigen Block findest du unten > Built‐in > Variables Für jede Variable vergibst du einen Namen und einen Anfangswert.

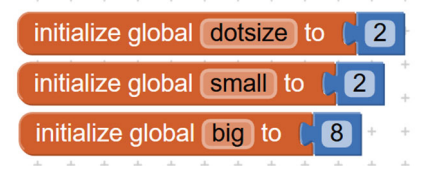

2. Wenn der Benutzer auf die entsprechende Taste drückt, soll diese Auswahl für die Grösse der Punkte gespeichert werden. Das heisst: der Wert der Variable *dotsize* wird verändert.

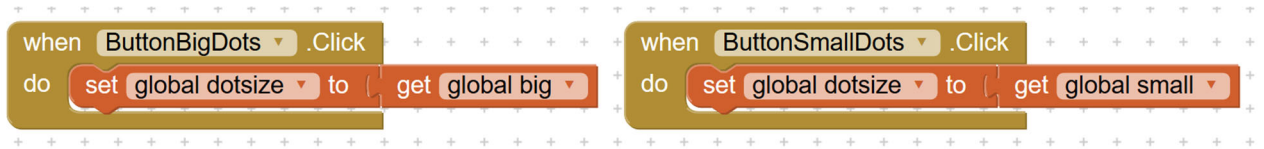

3. Als Nächstes musst du herausfinden, in welchem Block du die Variable *dotsize* brauchst; sodass die Punkte tatsächlich kleiner oder grösser gezeichnet werden. Teste, ob das klappt!

Sehr schön! Jetzt wollen wir aber nicht mehr auf der Katze zeichnen, sondern selber ein Foto knipsen und darauf zeichnen. Dafür brauchst du zwei Aktionen.

- 4. Erste Aktion: Wenn man auf «ButtonTakePicture» drückt, soll die Kamera aktiviert werden, um ein Foto zu knipsen. Kannst du so eine Aktion finden? Wo würdest du das suchen?
- 5. Zweite Action: Nachdem man das Foto geknipst hat («AfterPicture»), soll es als Hintergrundbild (Englisch: *BackgroundImage*) der Leinwand (DrawingCanvas) eingesetzt werden.

Alles parat? Zeit zum Testen und eventuelle Fehler zu korrigieren. Überprüfe deinen Code mit der Übersicht unten.

## Übersicht Farbtopf Teil 2: Designer‐Fenster Viewer **Components Properties**  $\Theta$  Screen1 **BottomButton** Display hidden components in Viewer **E D** ThreeColorButtons AlignHorizontal Check to see Preview on Tablet size. ButtonRed Left:  $1 +$ → 1 3:48 ButtonBlue AlignVertical PaintPot Top:1  $\star$ ButtonGreen DrawingCanvas BackgroundColor Red Green Default □ BottomButton Height ButtonWipe Automatic... ButtonBigDots Width ButtonSmallDots Fill parent... ButtonTakePicture AccelShakeForMeow Image None... SoundMeow **O** Cameral Visible  $\vee$ Rename **Delete Take Picture** Wipe **BigDots** SmallDots Media Ĵ ſ ◠ kitty.png meow.mp3 **Non-visible components**  $\bullet$ ◀ ã Upload File... AccelShakeForMeow SoundMeow Camera1

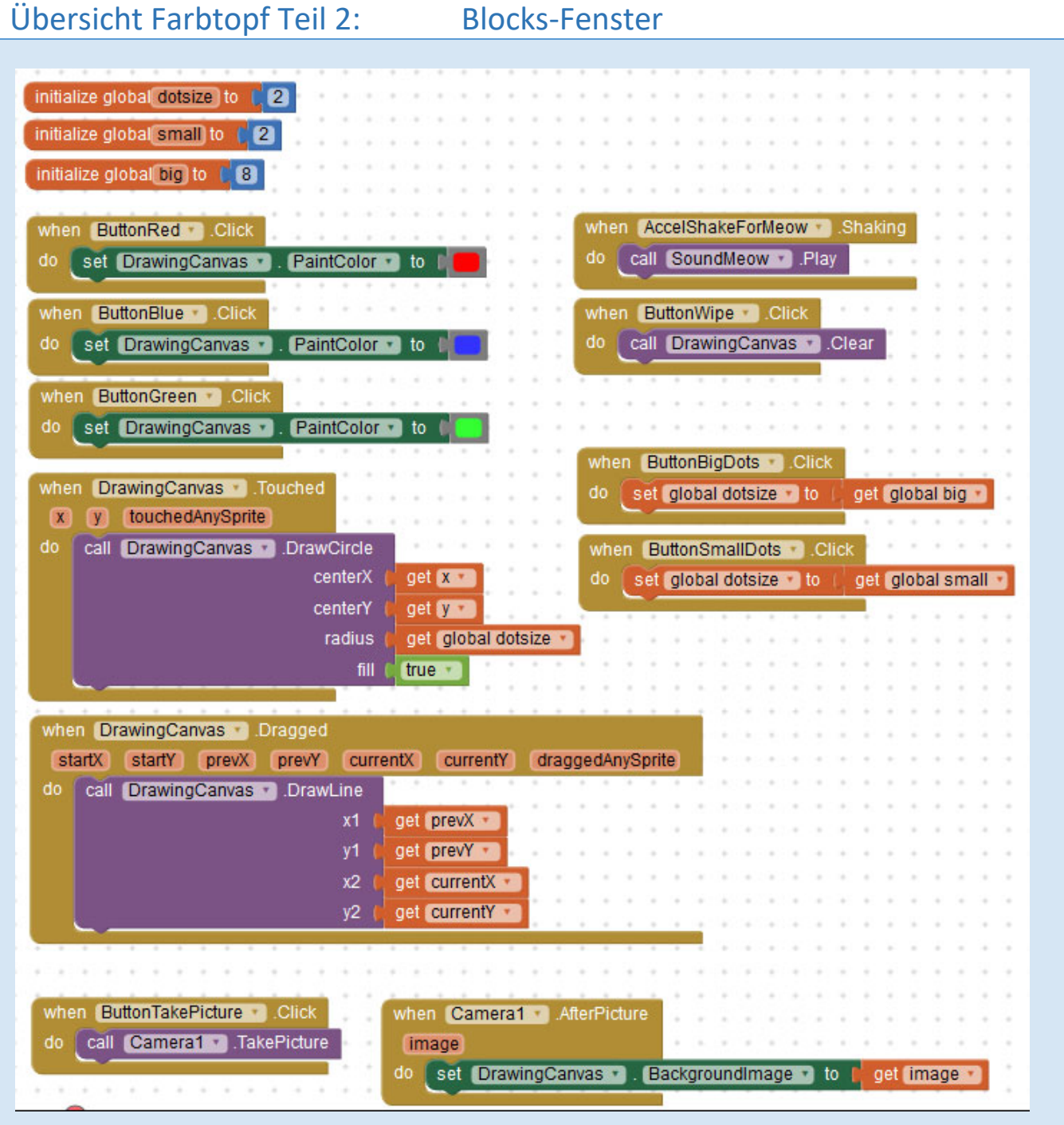

Die originelle detaillierte Anweisung für das «Farbtopf Teil 2» Tutorial findet man unten:

http://appinventor.mit.edu/explore/ai2/paintpot‐part2.html

## **Farbtopf: Teil 3**

Hast du einige Ideen für weitere Funktionen in diesem Farbtopf App? Hier unten ein paar Vorschläge als Inspiration:

- Erstelle eine Variable für die Dicke der Linien (ähnlich wie für die Grösse der Punkte)
- Mache die Grösse der Punkte und Linien frei wählbar. Füge dafür neue + und Tasten hinzu
- Wie sieht das Foto auf deiner Leinwand aus? Versuche es nicht mehr verzerrt, sondern im richtigen Seitenverhältnis darzustellen.
- Das Foto 90° zu drehen ist etwas schwieriger. Eine mögliche Lösung kann man mit eine AppInventor Erweiterung implementieren. Siehe: http://puravidaapps.com/image.php
- Erweitere die Auswahl der Farben. Statt mit Tasten, soll man jetzt eine Liste für die Auswahl zeigen. Infos über Listen und entsprechenden Funktionen findest du unten: http://appinventor.mit.edu/explore/ai2/support/blocks/lists.html
- Oder du könntest als Hintergrund ein Foto aus deine Foto‐Galerie auswählen. Dieses Video zeigt wie: https://www.youtube.com/AppInventor2ImagePicker